## **USER GUIDE – Setting up your church to generate income and donations through easyfundraising.**

This guide will take you through a step-by-step process to help you register your church with easyfundraising.

## **TO START :**

Go to [www.easyfundraising.org.uk/bath-and-wells](http://www.easyfundraising.org.uk/bath-and-wells) and follow the instructions below.

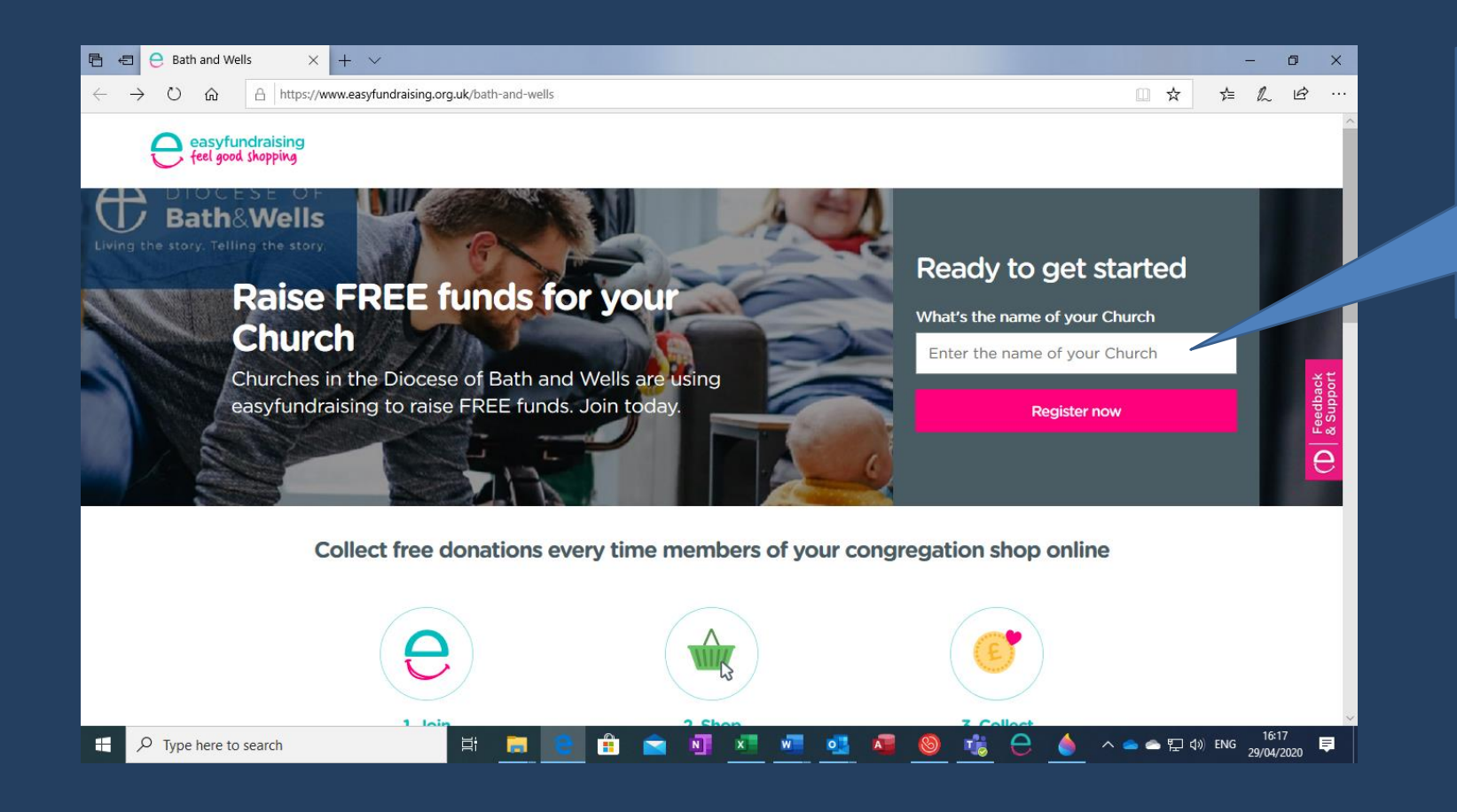

DIOCESE OF **Bath&Wells** Living the story. Telling the story

> Enter the name of your church **as you would like it to appear on your page** (for example "*St Mary's Woolavington*")

Then click "Register now"

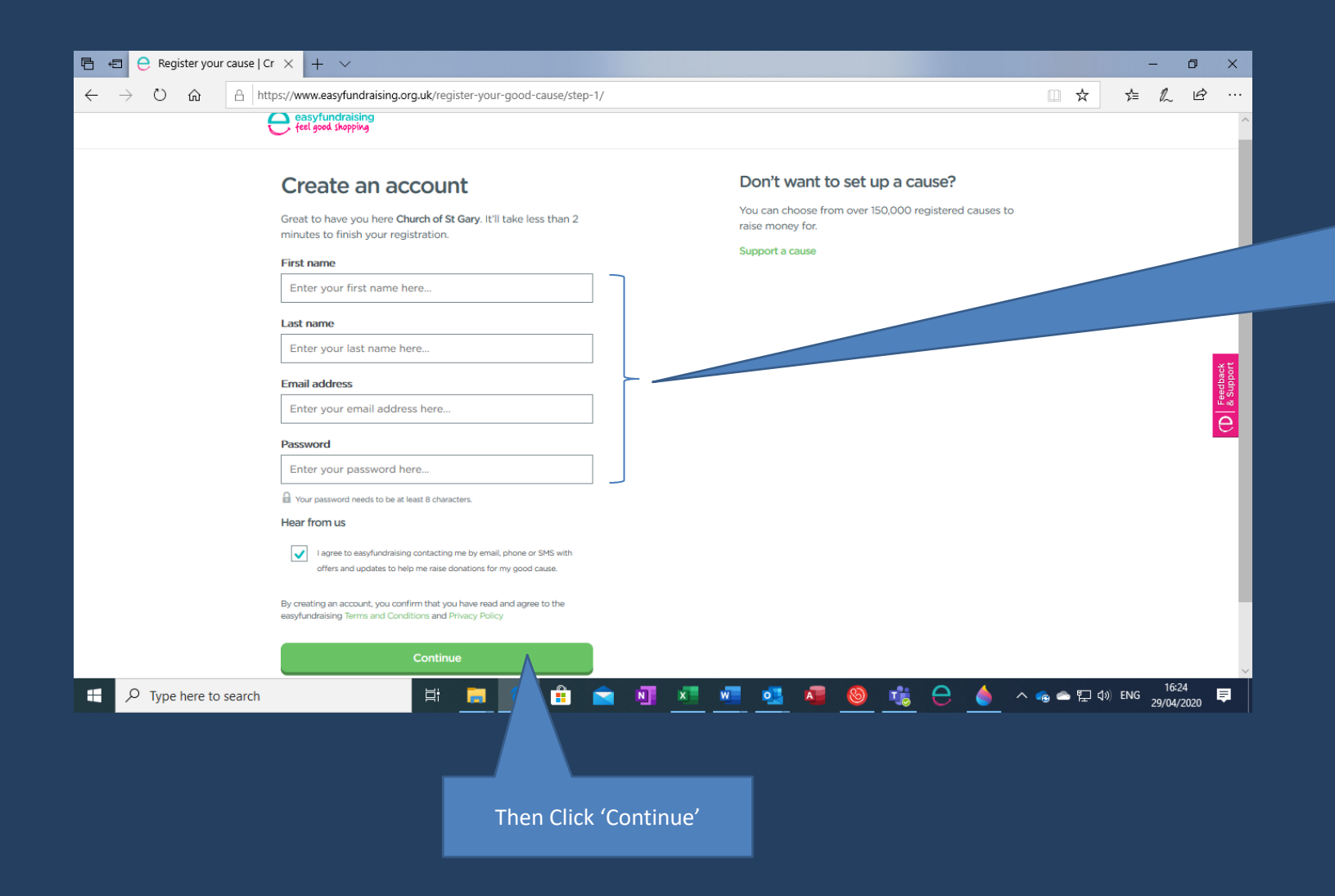

Enter the details of the person who will administer your easyfundraising account *(ideally use a nonpersonal email account for this – eg. treasurer@mychurch.com)*

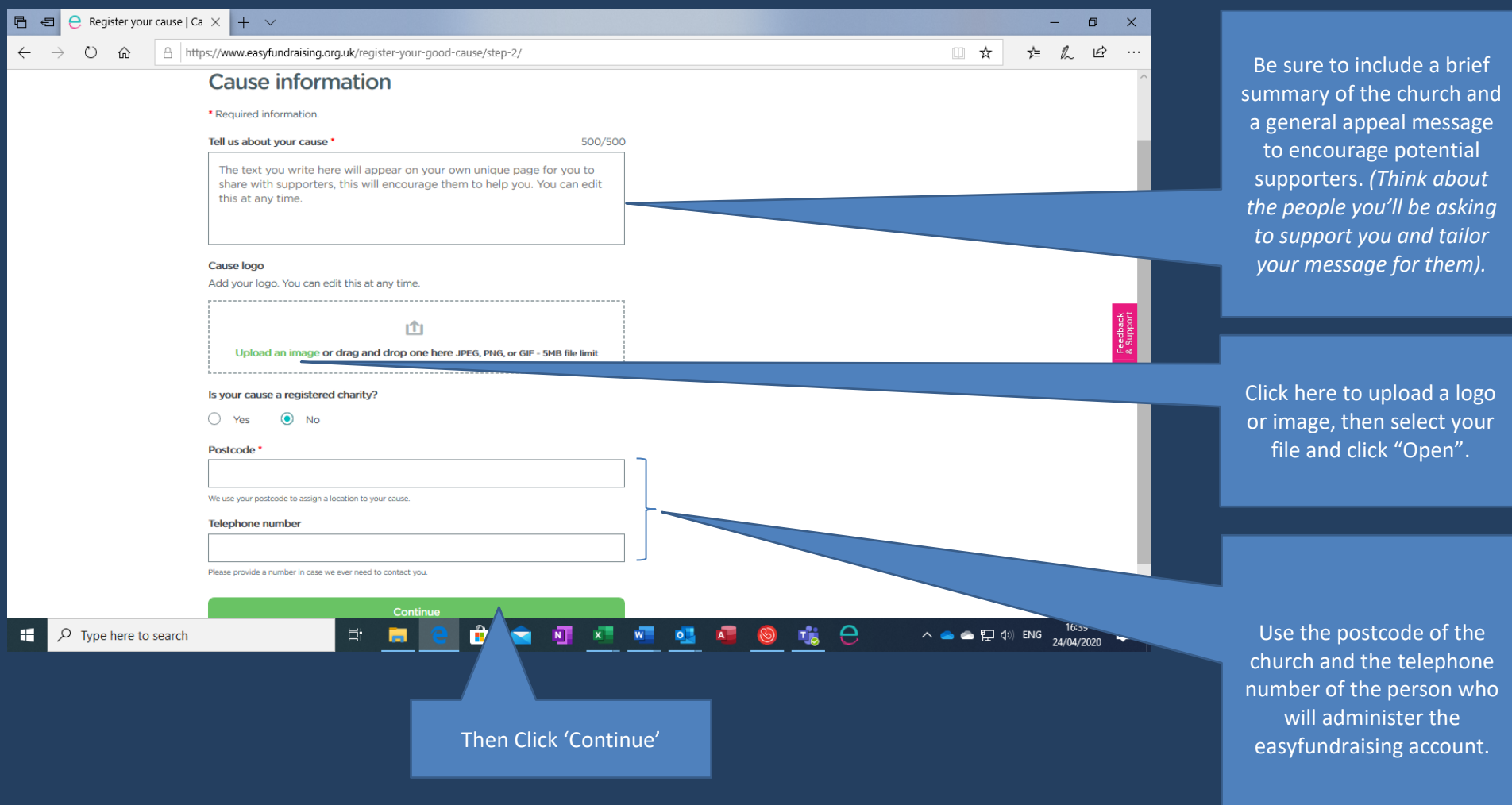

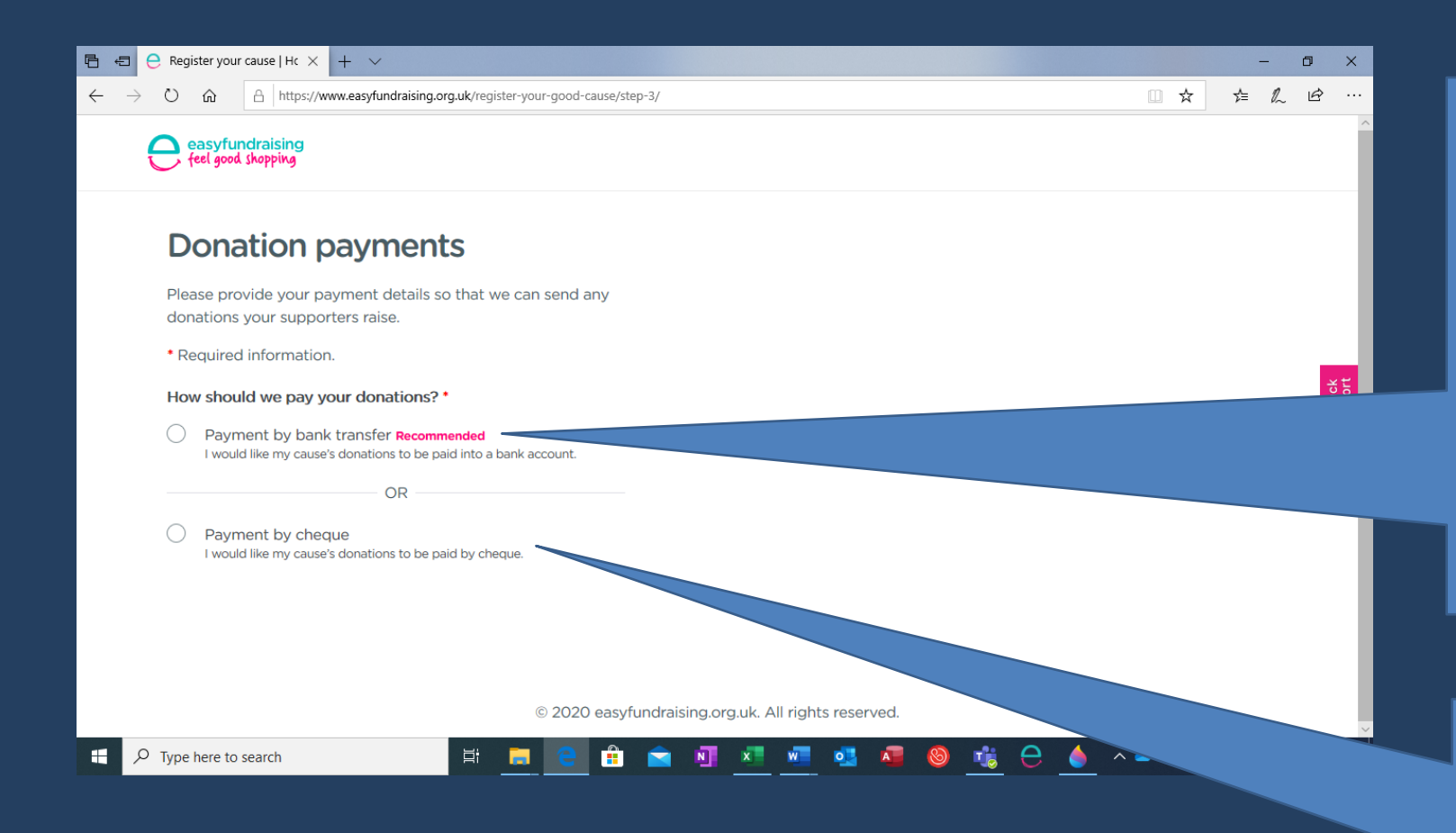

To receive your commission directly into your bank please choose this option.

**IMPORTANT NOTE :**

*You must select this option if you want to receive direct donations from your supporters.*

Follow the instructions on page 5 of this guide to complete setting this up.

If you **do not** want your supporters to have the option to make direct donations and would prefer your commission to be paid via cheque, please select this option.

Follow the instructions on page 6 of this guide to complete setting this up.

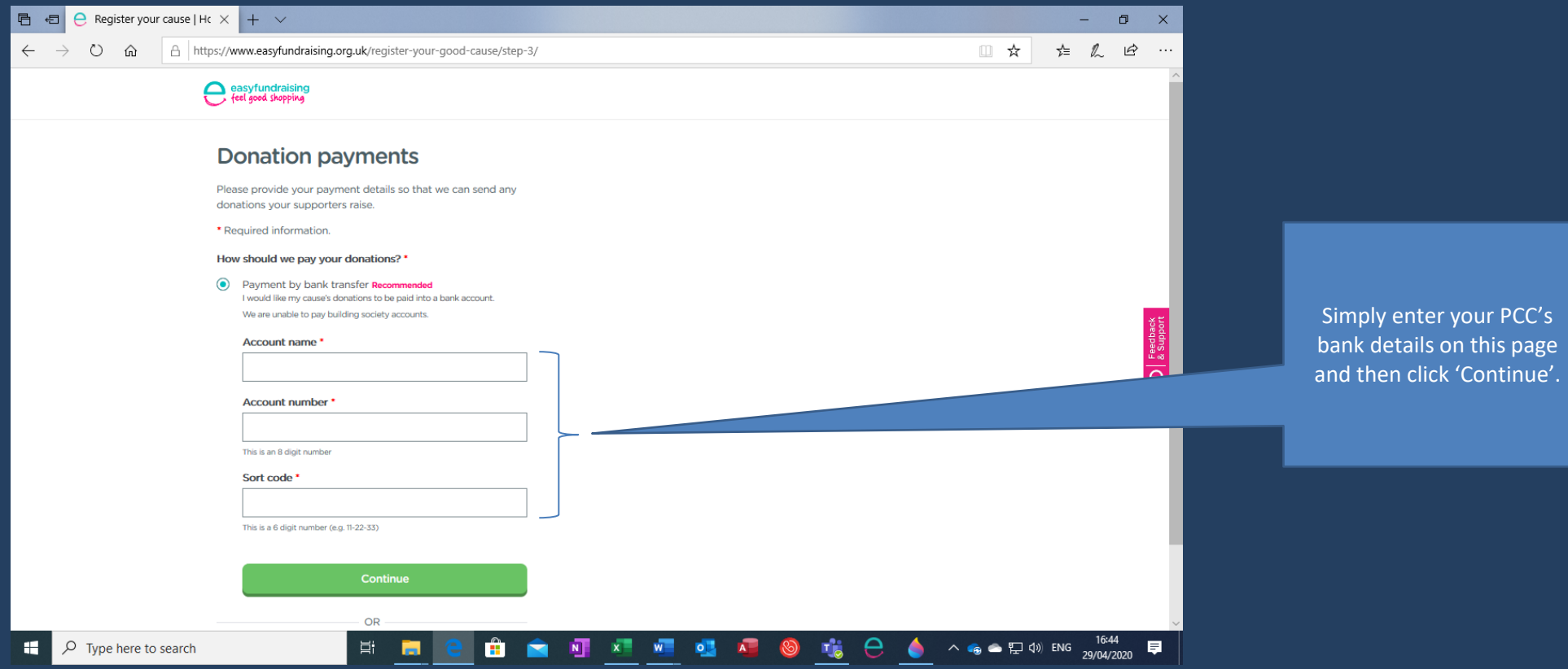

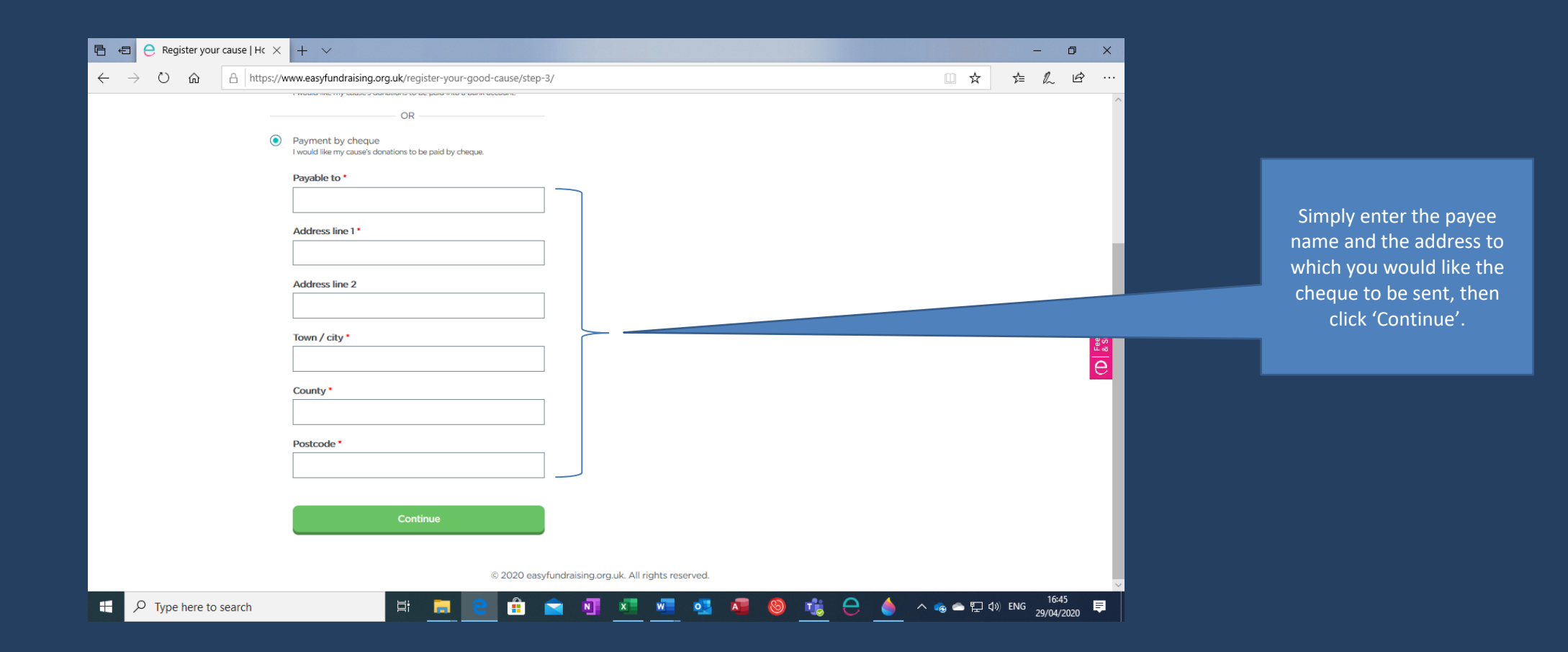

That completes the registration process! Your church's details will now be verified by easyfundraising and you will receive a confirmation email within around 24 hours to let you know the link to your church's landing page.

You now need to direct people to your easyfundraising page where they can become a supporter of your church and raise lots of donations from retailers for your cause.

There is a very useful tool on the final screen you see (below).

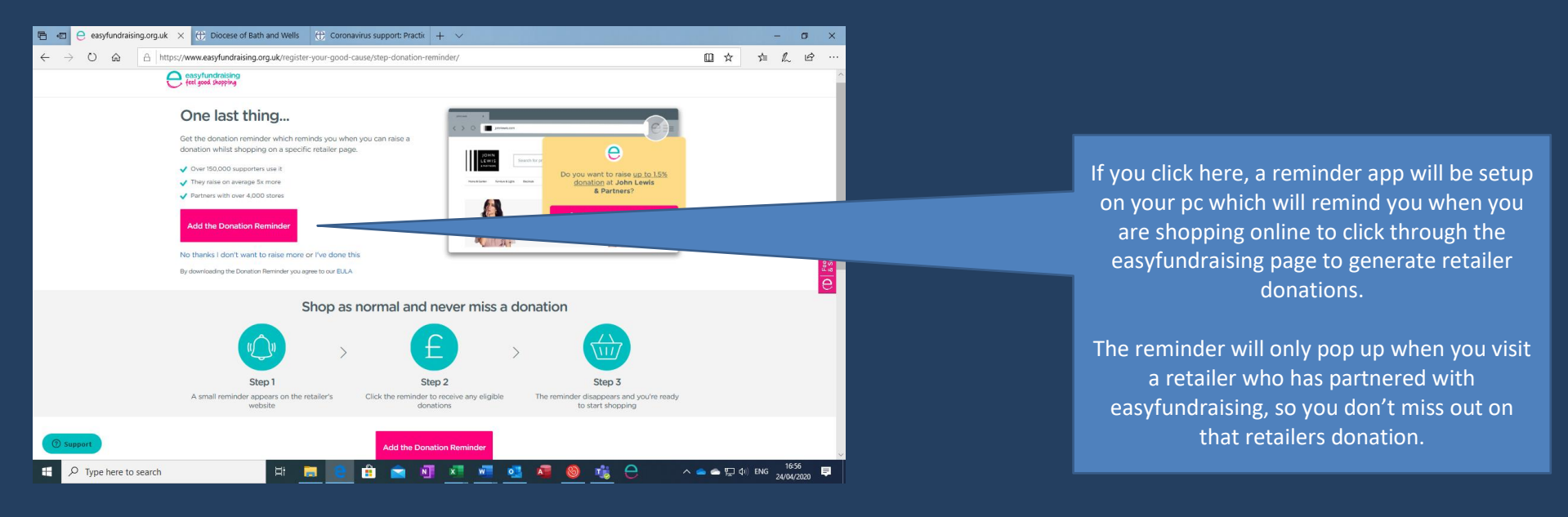

**For any help or more information please contact :**

**Gary Watson – Giving & Funding Adviser**

gary.watson@bathwells.anglican.org

01749 685270